<span id="page-0-0"></span>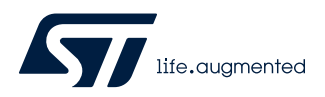

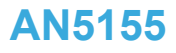

Application note

### STM32Cube MCU Package examples for STM32WB Series

### **Introduction**

The [STM32CubeWB](https://www.st.com/en/product/stm32cubewb?ecmp=tt9470_gl_link_feb2019&rt=an&id=AN5155) MCU Package comes with a rich set of examples running on STMicroelectronics boards. The examples are organized by board, and are provided with preconfigured projects for the main supported toolchains (see figure below).

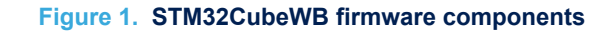

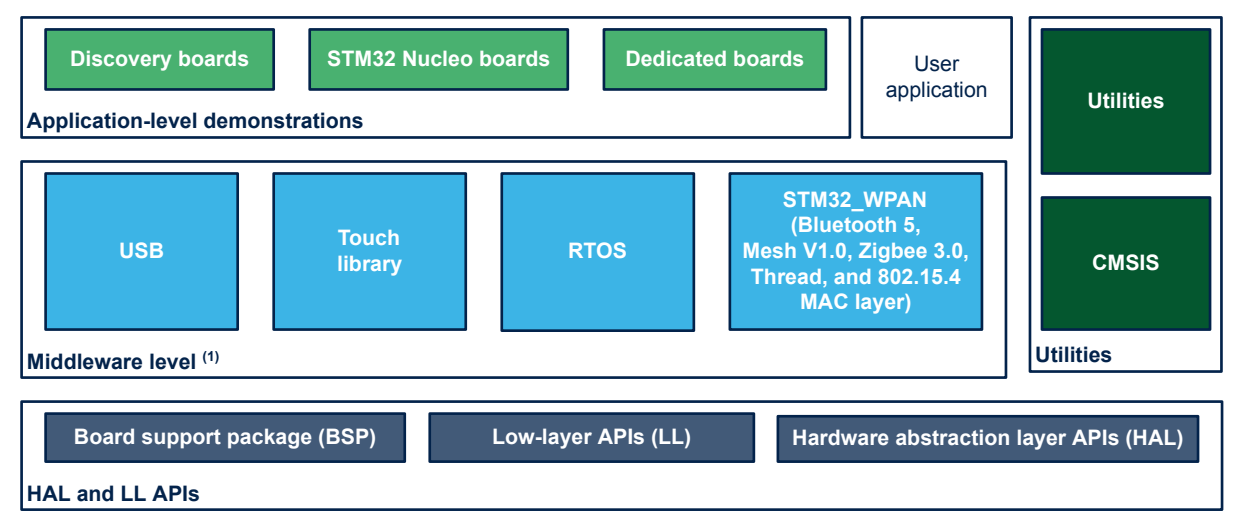

(1) The set of middleware components depends on the product Series.

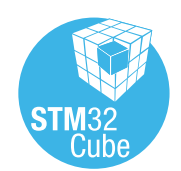

### **1 Reference documents**

The reference documents are available on [www.st.com/stm32cubefw:](http://www.st.com/stm32cubefw)

- Latest release of [STM32CubeWB](https://www.st.com/en/product/stm32cubewb?ecmp=tt9470_gl_link_feb2019&rt=an&id=AN5155) firmware package
- *Getting started with STM32CubeWB for STM32WB Series* (UM2250)
- *STM32CubeWB Nucleo demonstration firmware* (UM2251)
- *Description of STM32WB HAL and LL drivers* (UM2442)
- *Developing applications on STM32Cube with FatFS* (UM1721)
- *Developing applications on STM32Cube with RTOS* (UM1722)
- *Building a wireless application* (AN5289)

<span id="page-1-0"></span>ST

*Note: Arm is a registered trademark of Arm Limited (or its subsidiaries) in the US and/or elsewhere.*

arm

# <span id="page-2-0"></span>**2 STM32CubeWB examples**

The examples are classified depending on the STM32Cube level they apply to. They are named as follows:

#### • **Examples**

The examples use only the HAL and BSP drivers (middleware components are not used). Their objective is to demonstrate the product/peripherals features and usage. They are organized per peripheral (one folder per peripheral, e.g. TIM). Their complexity level ranges from the basic usage of a given peripheral (e.g. PWM generation using timer) to the integration of several peripherals (e.g. how to use DAC for signal generation with synchronization from TIM6 and DMA). The usage of the board resources is reduced to the strict minimum.

### **Examples** LL

These examples only use the LL drivers (HAL drivers and middleware components are not used). They offer an optimum implementation of typical use cases of the peripheral features and configuration sequences. The LL examples are organized per peripheral (one folder for each peripheral, e.g. TIM) and run exclusively on the Nucleo board.

#### **Examples MIX**

These examples only use HAL, BSP and LL drivers (middleware components are not used). They aim at demonstrating how to use both HAL and LL APIs in the same application to combine the advantages of both APIs:

- HAL drivers offer high-level function-oriented APIs, which have a high level of portability since they hide product/IP complexity to end-users.
- LL drivers offer low-level APIs at register level with better optimization.

The examples are organized per peripheral (one folder for each peripheral, e.g. TIM) and run exclusively on the Nucleo board.

#### • **Applications**

The applications demonstrate the product performance and how to use the available middleware stacks. They are organized either by middleware (one folder per middleware, for example USB Host) or by product feature that require high-level firmware bricks (e.g. Audio). The integration of applications that use several middleware stacks is also supported.

### • **Demonstrations**

The demonstrations aim at integrating and running the maximum number of peripherals and middleware stacks to showcase the product features and performance.

#### • **Template project**

The template project is provided to allow the user to quickly build a firmware application using HAL and BSP drivers on a given board.

The examples are located under *STM32Cube\_FW\_WB\_VX.Y.Z\Projects\*. They all have the same structure:

- *\Inc* folder, containing all header files.
- \Src folder, containing the sources code.
- *\EWARM*, *\MDK-ARM*, and *\STM32CubeIDE* folders, containing the preconfigured project for each toolchain.
- readme.txt file, describing the example behavior and the environment required to run the example.

### To run the example, proceed as follows:

- 1. Open the example using your preferred toolchain.
- 2. Rebuild all files and load the image into target memory.
- 3. Run the example by following the readme.txt instructions.

*Note: Refer to "Development toolchains and compilers" and "Supported devices and evaluation boards" sections of the firmware package release notes to know more about the software/hardware environment used for the MCU Package development and validation. The correct operation of the provided examples is not guaranteed in other environments, for example when using different compiler or board versions.*

> The examples can be tailored to run on any compatible hardware: simply update the BSP drivers for your board, provided it has the same hardware functions (LED, LCD display, push-buttons, etc.). The BSP is based on a modular architecture that can be easily ported to any hardware by implementing the low-level routines.

[Table 1. STM32CubeWB firmware examples](#page-4-0) contains the list of examples provided with [STM32CubeWB](https://www.st.com/en/product/stm32cubewb?ecmp=tt9470_gl_link_feb2019&rt=an&id=AN5155) MCU Package.

*Note:*

STM32CubeMX-generated examples are highlighted with the **STM32CubeMX** icon. TrustZone indicates that *the example is Arm® TrustZone® enabled.*

Reference materials available on [www.st.com/stm32cubefw](http://www.st.com/stm32cubefw).

#### <span id="page-4-0"></span>**[P-NUCLEO-](https://www.st.com/en/product/p-nucleo-wb55?ecmp=tt9470_gl_link_feb2019&rt=an&id=AN5155)[P-NUCLEO-](https://www.st.com/en/product/p-nucleo-wb55?ecmp=tt9470_gl_link_feb2019&rt=an&id=AN5155)Level Module Project name Description [STM32WB5](https://www.st.com/en/product/stm32wb5mm-dk?ecmp=tt9470_gl_link_feb2019&rt=an&id=AN5155) [WB55](https://www.st.com/en/product/p-nucleo-wb55?ecmp=tt9470_gl_link_feb2019&rt=an&id=AN5155).USBD [WB55](https://www.st.com/en/product/p-nucleo-wb55?ecmp=tt9470_gl_link_feb2019&rt=an&id=AN5155).Nucle name [MM-DK](https://www.st.com/en/product/stm32wb5mm-dk?ecmp=tt9470_gl_link_feb2019&rt=an&id=AN5155)[\(1\)](#page-29-0) ongle[\(1\)](#page-29-0) o68[\(1\)](#page-29-0)** - Starter project This projects provides a reference template that can be used This projects provides a reference template that can be used<br>to build any firmware application. **MX Templates Total number of templates: 2 1 0 1** This projects provides a reference template through the LL<br>
Starter project This projects provides a reference template through the LL<br>API that can be used to build any firmware application. **MX Templates\_ LL Total number of templates** II: 2 **1 1 1 1 0 1 1** - BSP How to use the different BSP drivers of the external devices How to use the different BSP drivers of the external devices<br>mounted on :STM32WB5MM-DK board. **X** X X - The state of the state of the state of the state of the state of the state of the state of the state of the state of t ADC\_AnalogWatchdog How to use the ADC peripheral to perform conversions with ADC\_AnalogWatchdog **MX** an analog watchdog and out-of-window interrupts enabled. How to use the ADC to convert several channels using **MX** ADC\_MultiChannelSingleConversion the sequencer in Discontinuous mode. Converted data are - indefinitely transferred by DMA into an array (Circular mode). ADC\_Oversampling How to use the ADC to convert a single channel but using the **MX** ADC oversampling feature to increase resolution. How to use the ADC to convert a single channel at each ADC\_SingleConversion\_TriggerSW\_ **MX** software start. This example uses the interrupt programming - - IT model. How to use the ADC to convert a single channel at each **Examples** ADC\_SingleConversion\_TriggerTimer **MX** trigger event from a timer. Converted data are indefinitely - - \_DMA transferred by DMA into an array (Circular mode). **MX** BSP BSP Example This example describes how to use the BSP API. How to configure the COMP peripheral to compare the **MX** COMP\_CompareGpioVsVrefInt\_IT external voltage applied on a specific pin with the internal - voltage reference. **COMP** COMP\_CompareGpioVsVrefInt How to make an analog watchdog using the COMP peripheral in Window mode. - - **MX** Window IT How to configure the CRC using the HAL API. The CRC (cyclic redundancy check) calculation unit computes the CRC **MX** CRC CRC Example - code of a given buffer of 32-bit data words, using a fixed generator polynomial (0x4C11DB7).

#### **Table 1. STM32CubeWB firmware examples**

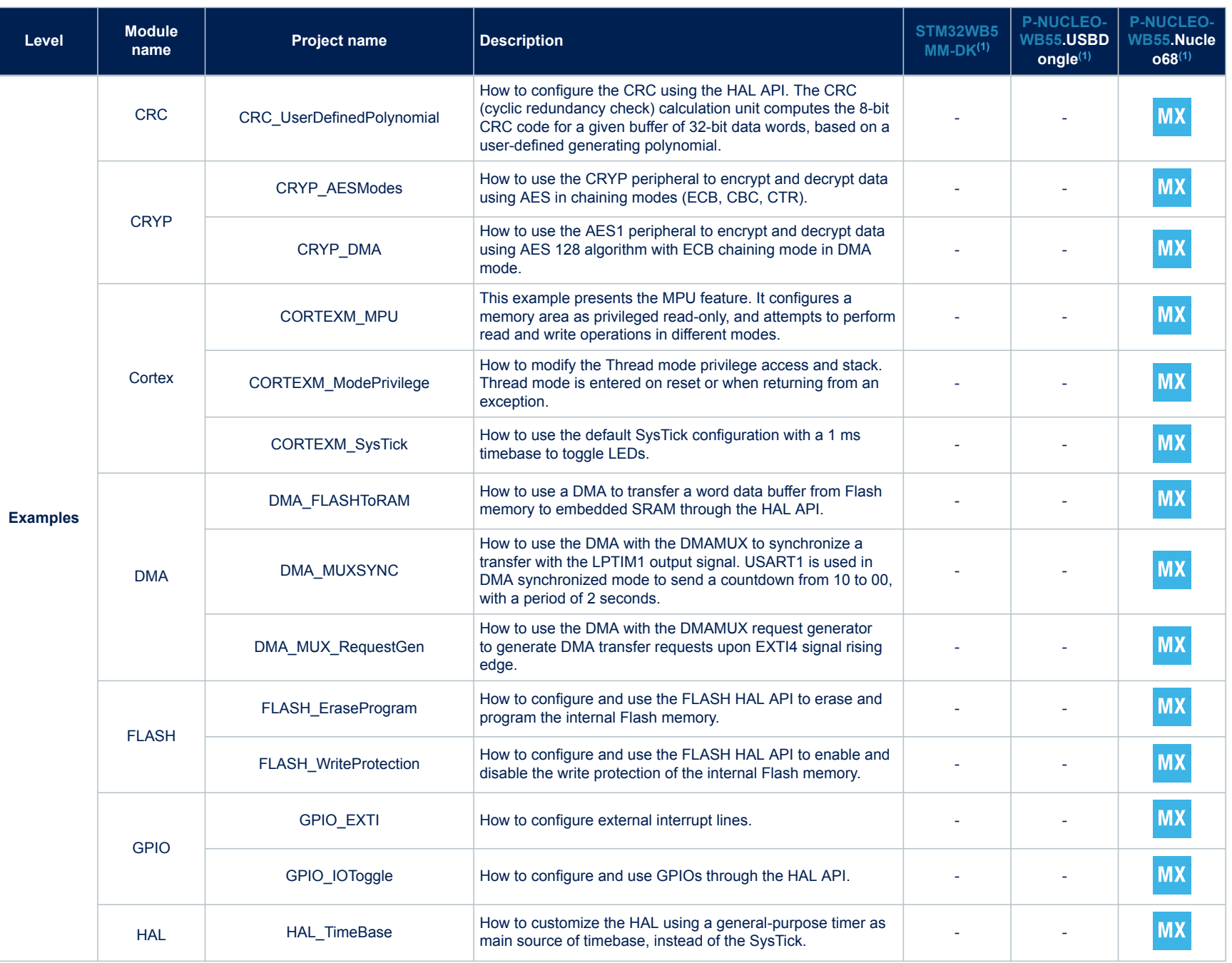

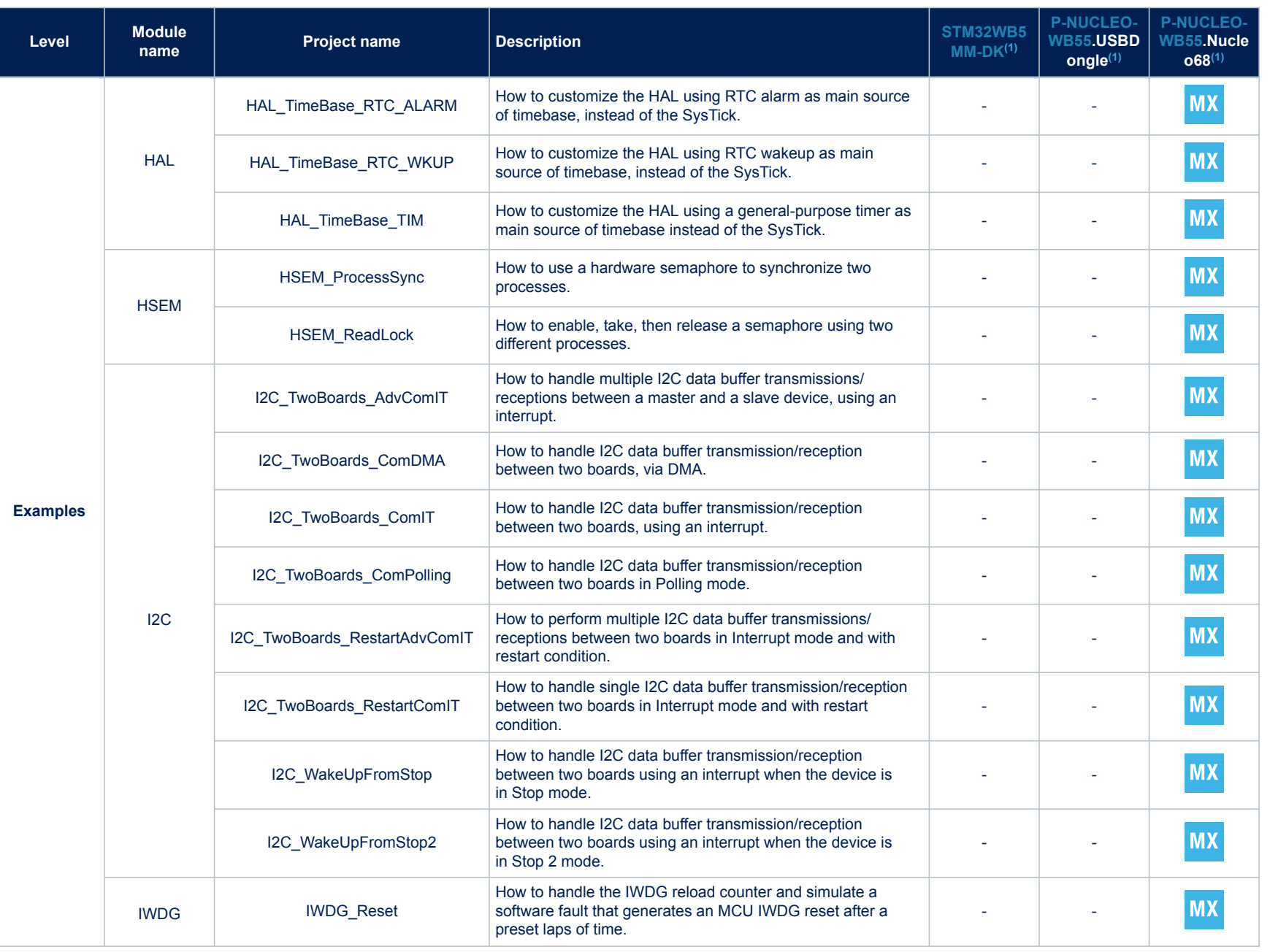

ſ

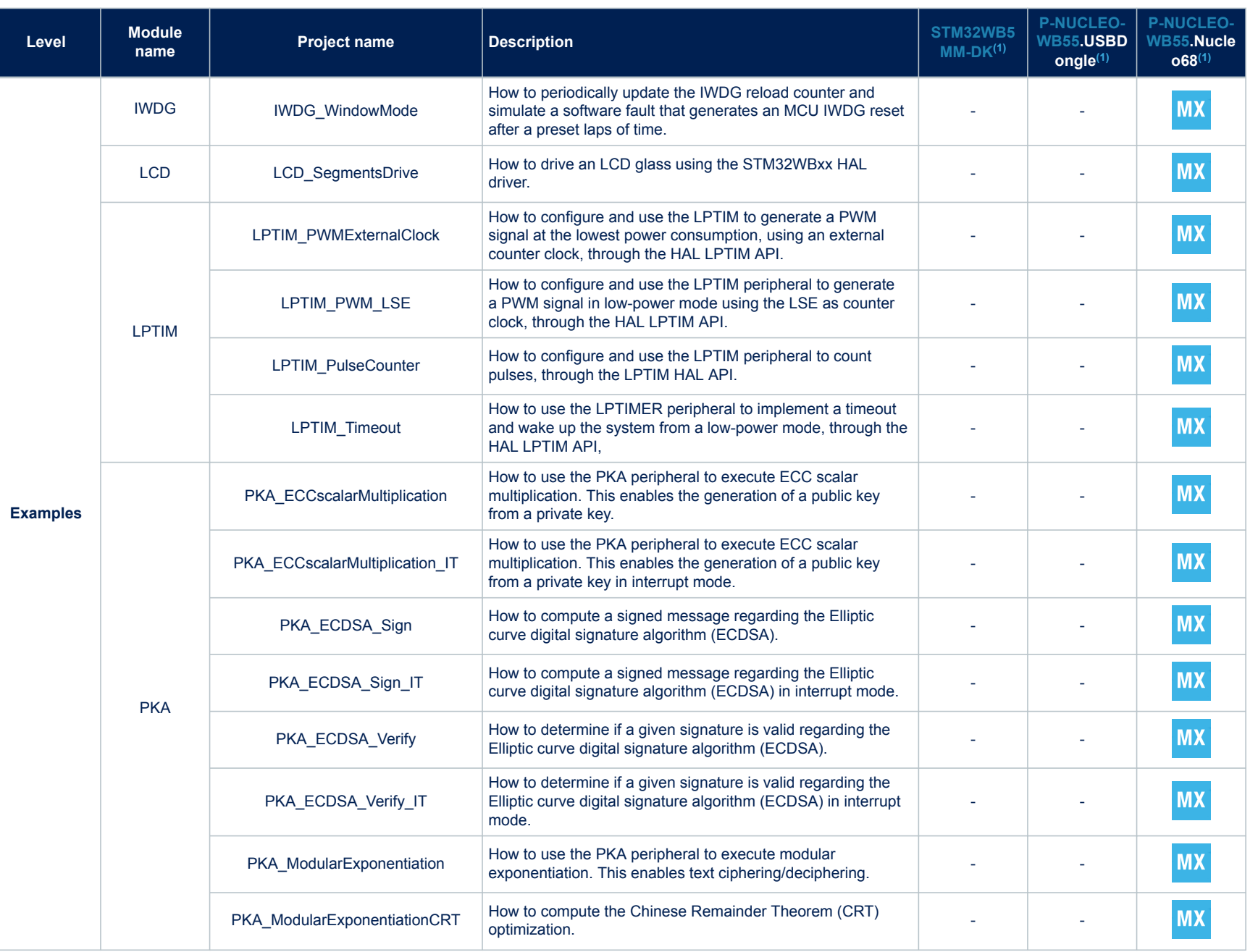

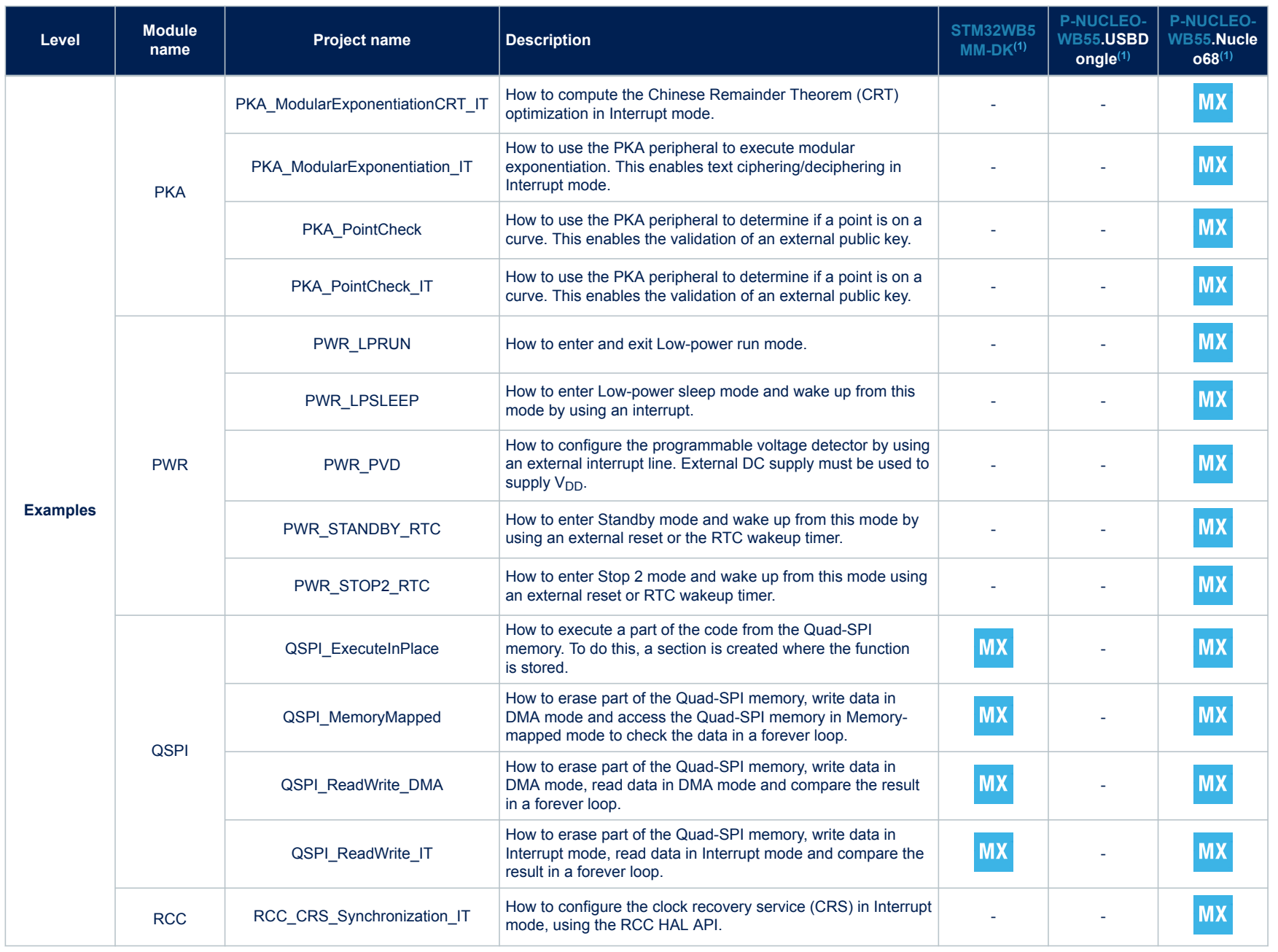

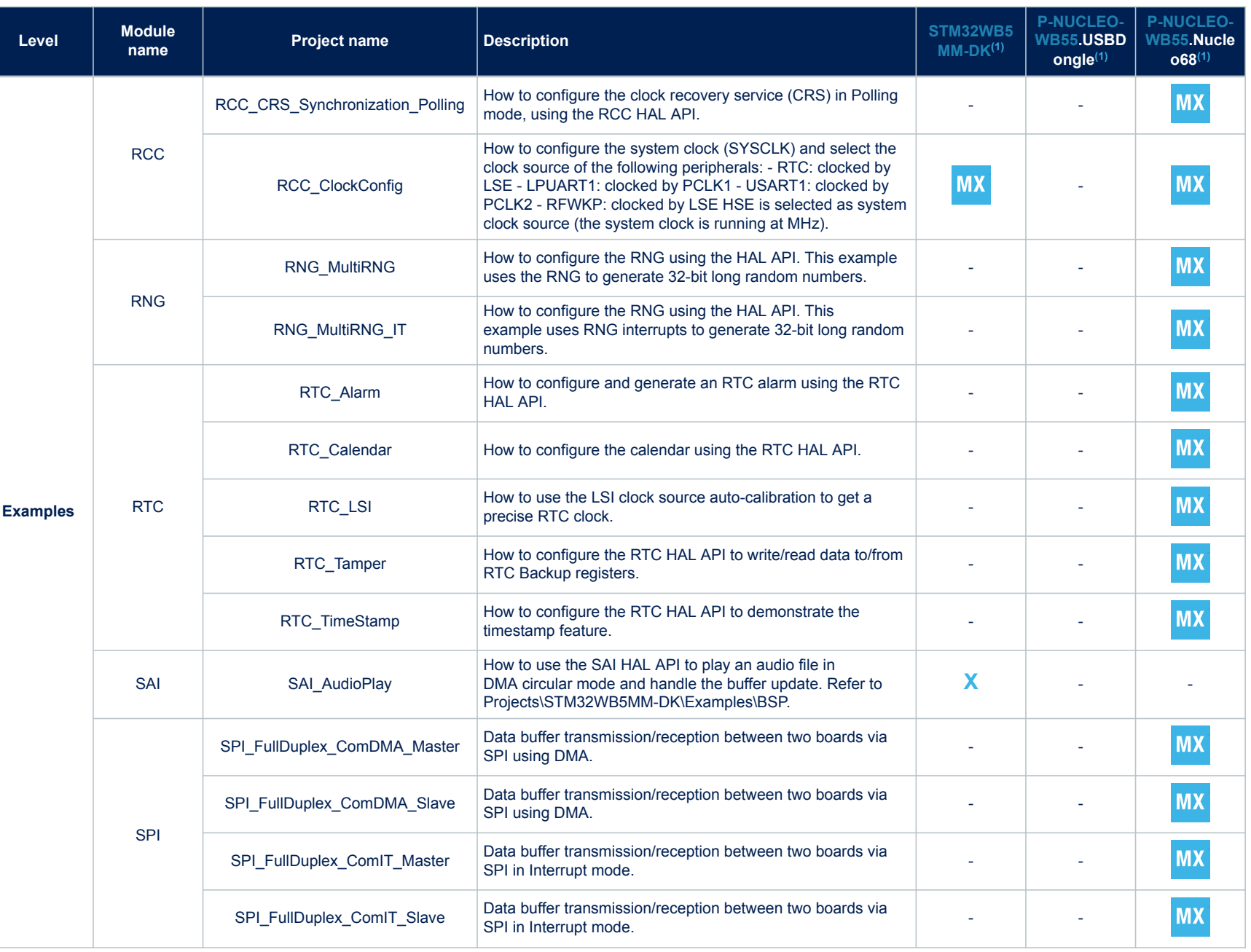

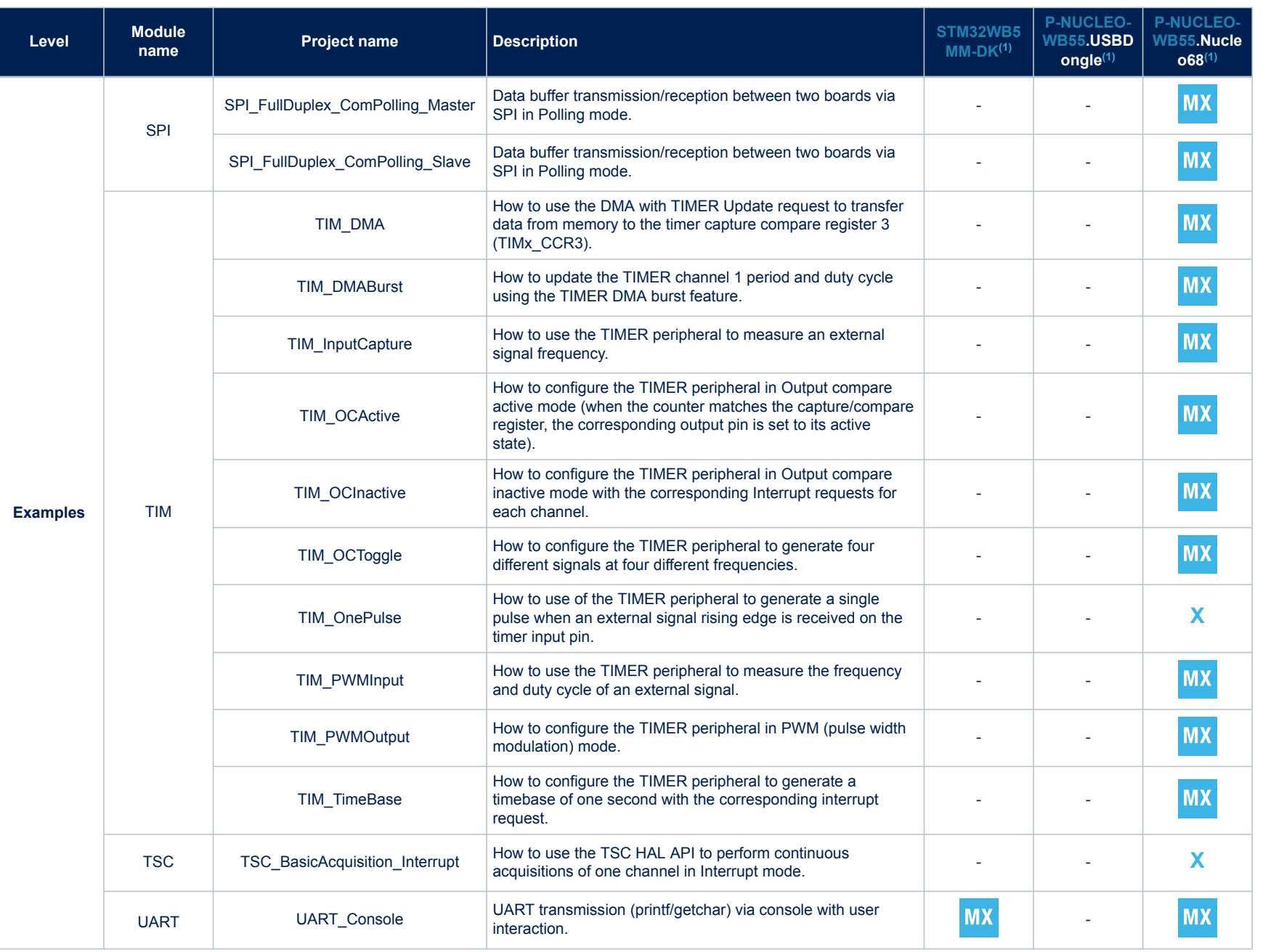

ſ

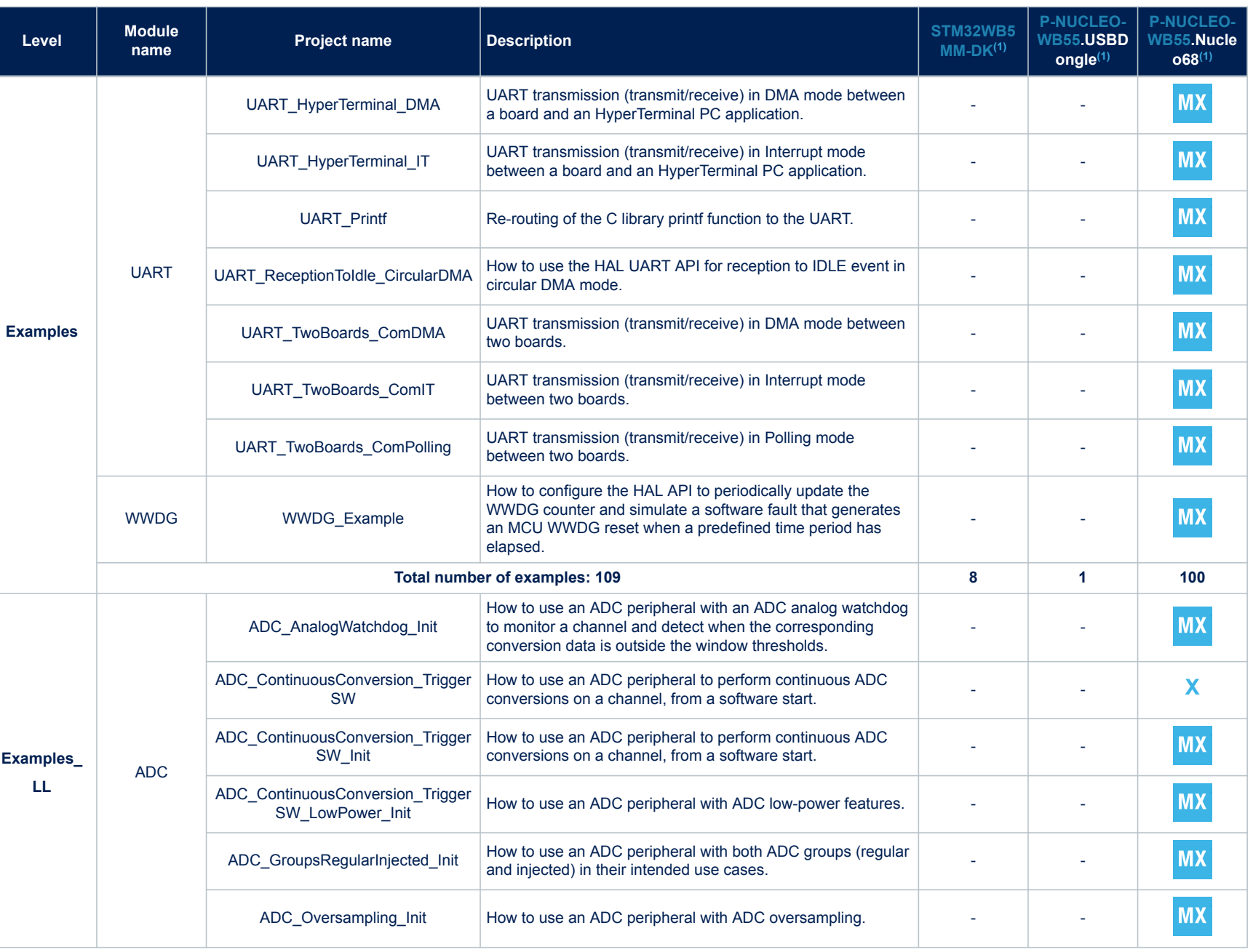

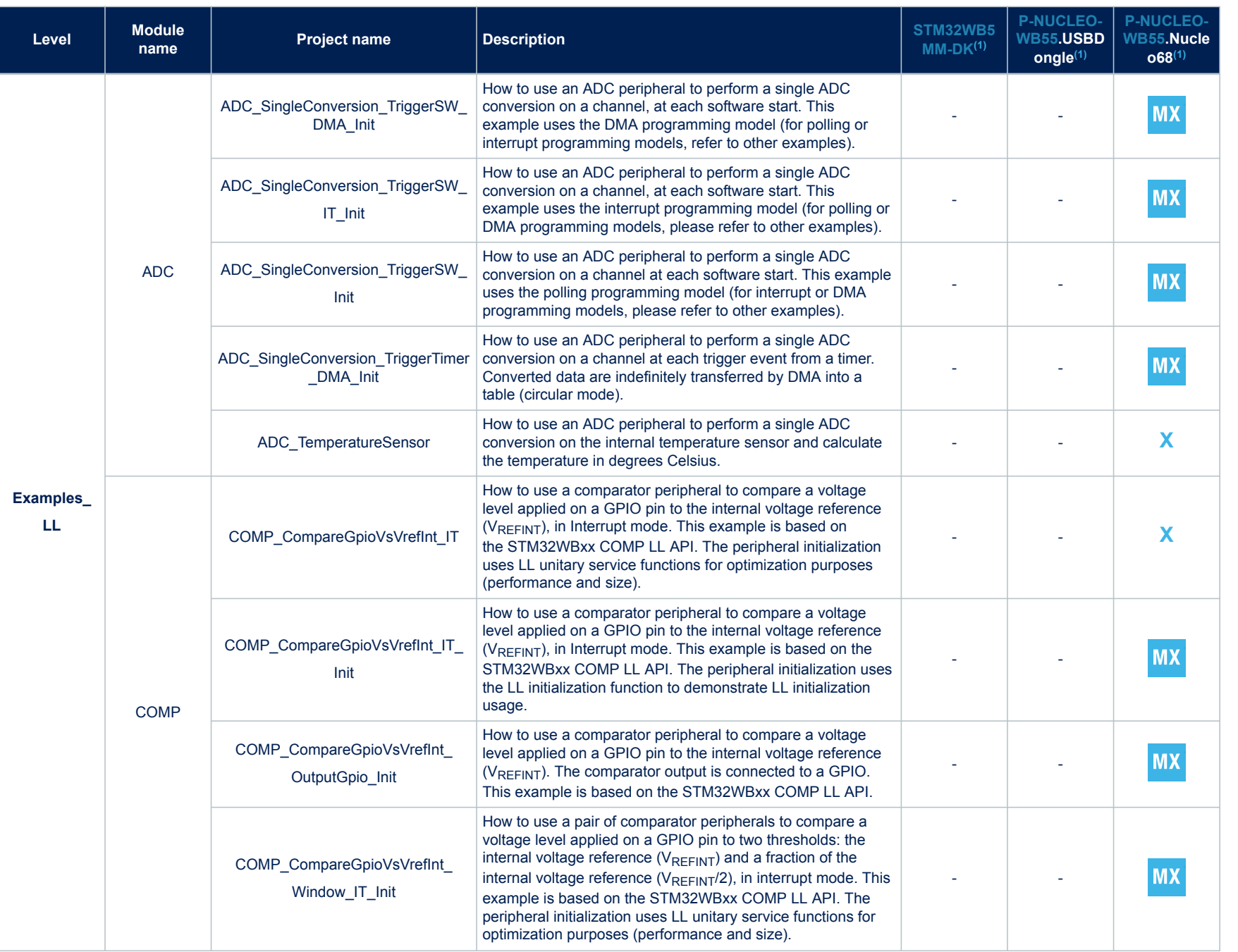

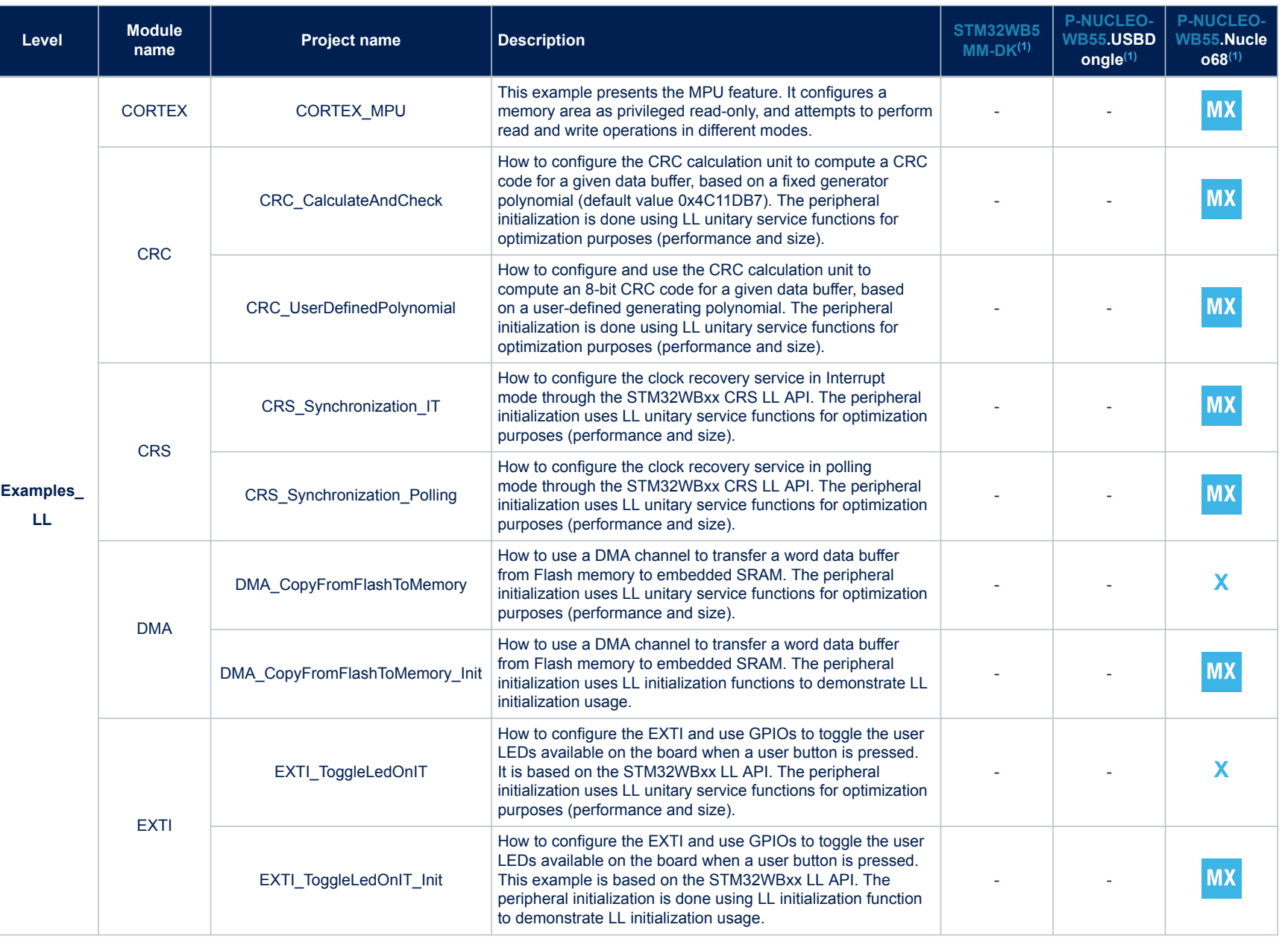

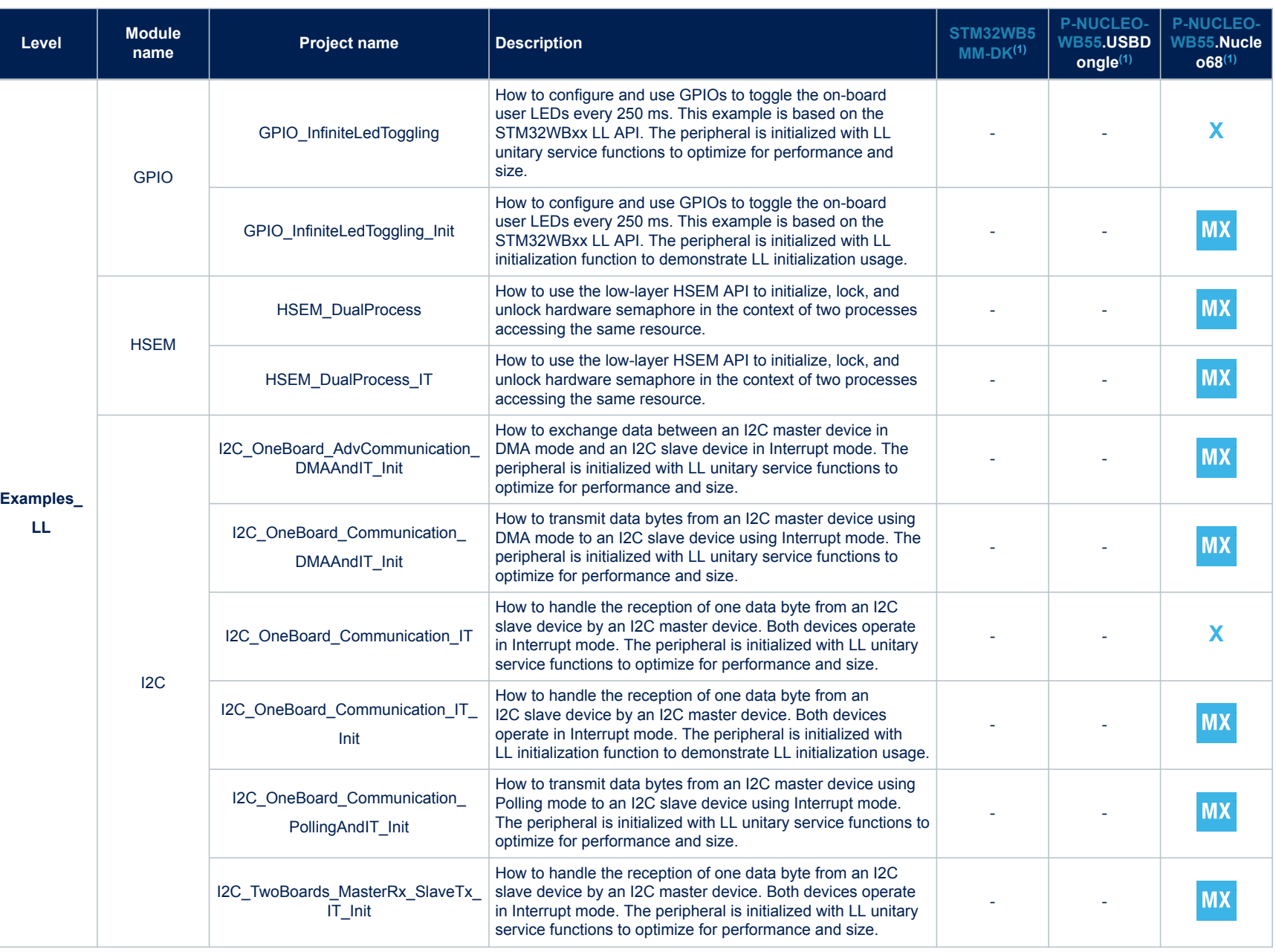

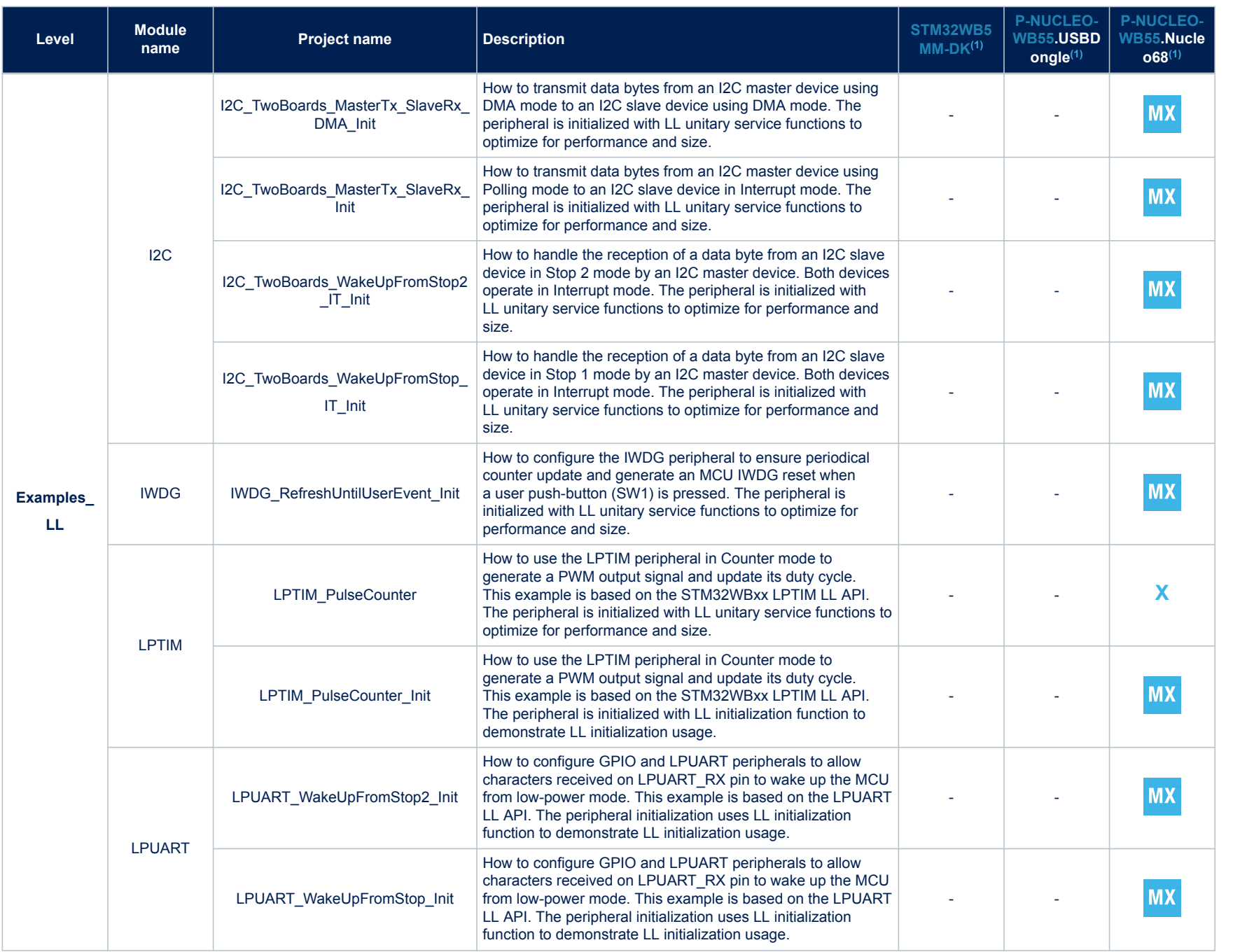

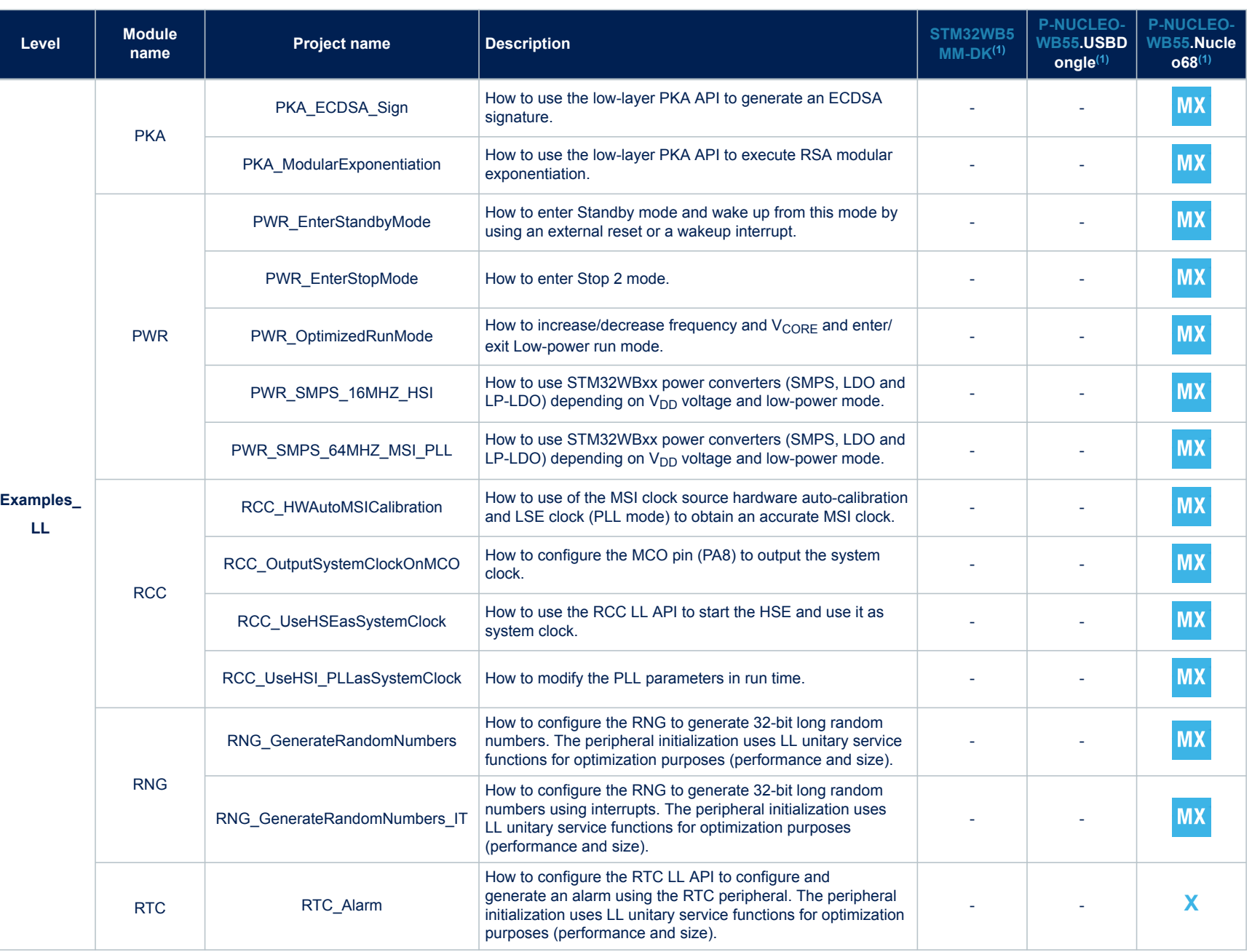

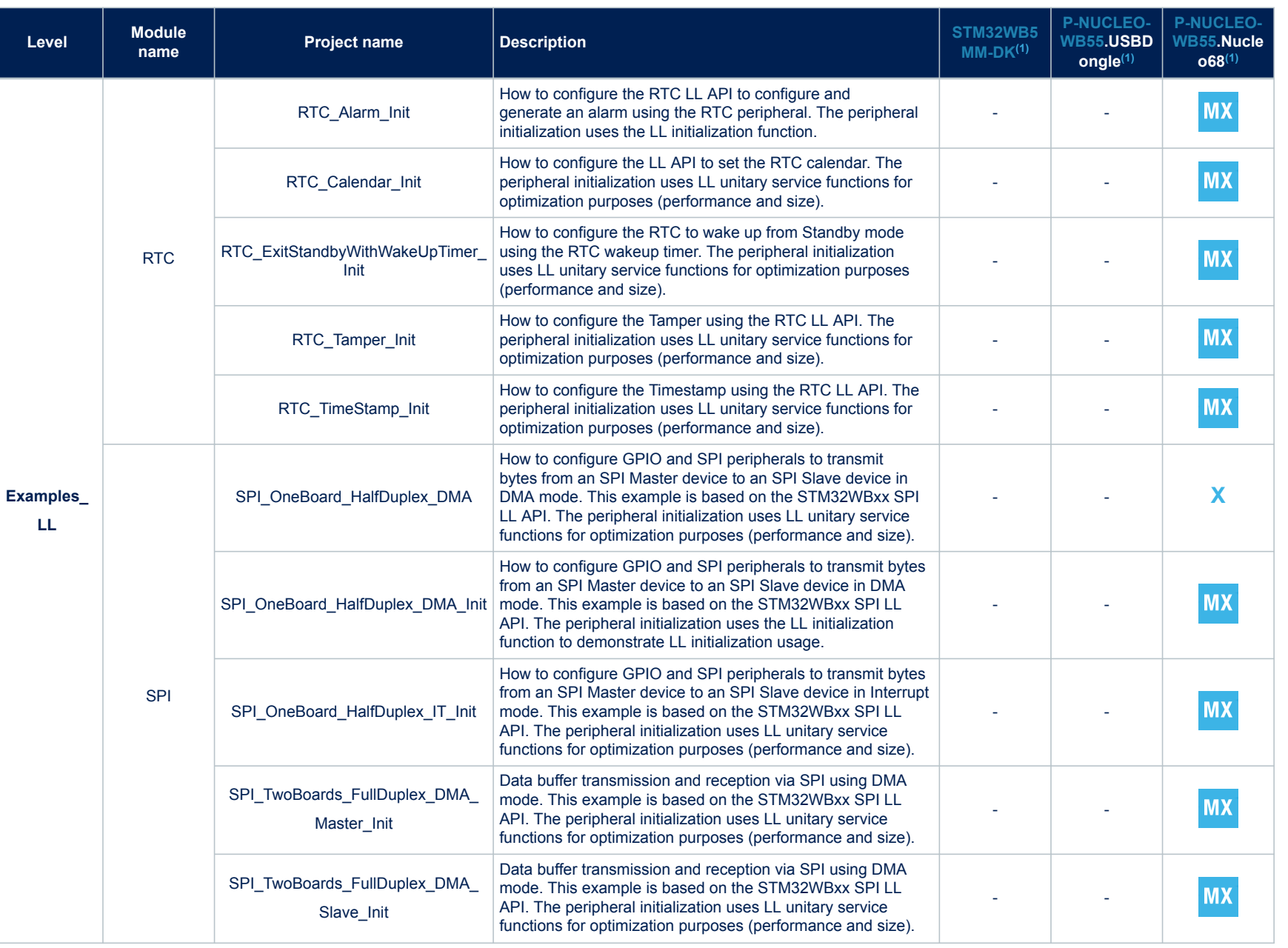

ſ

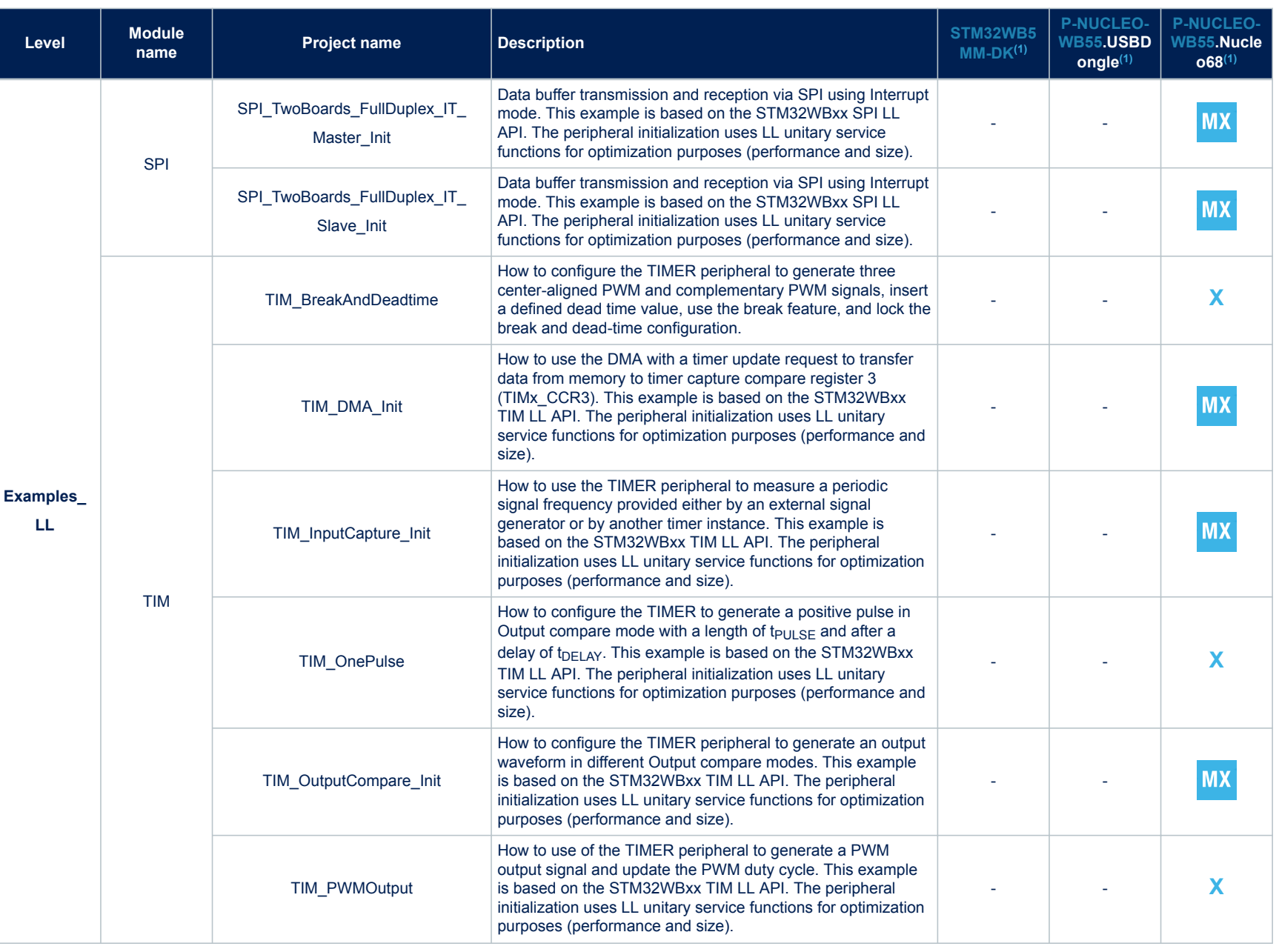

Г

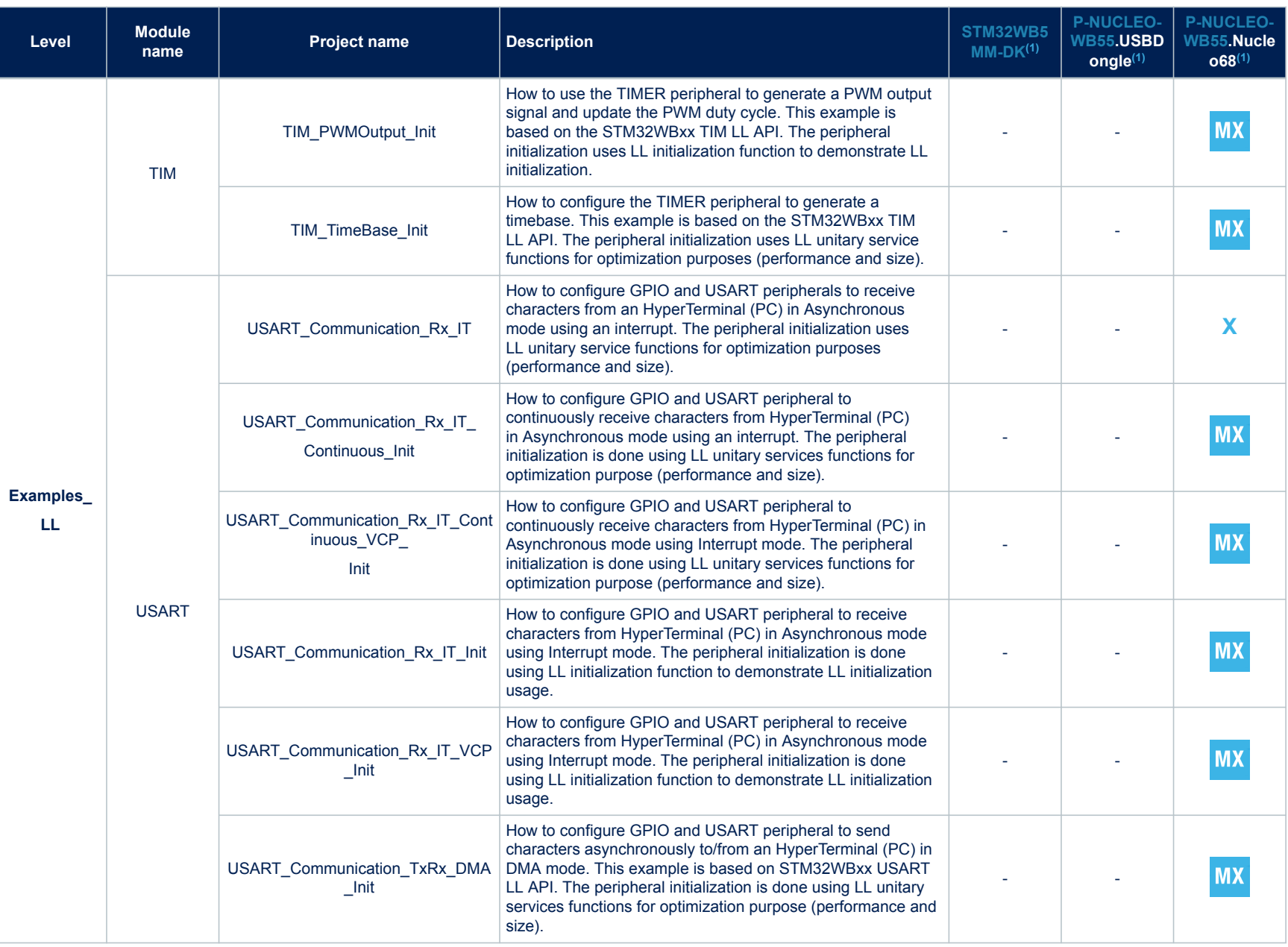

ſ

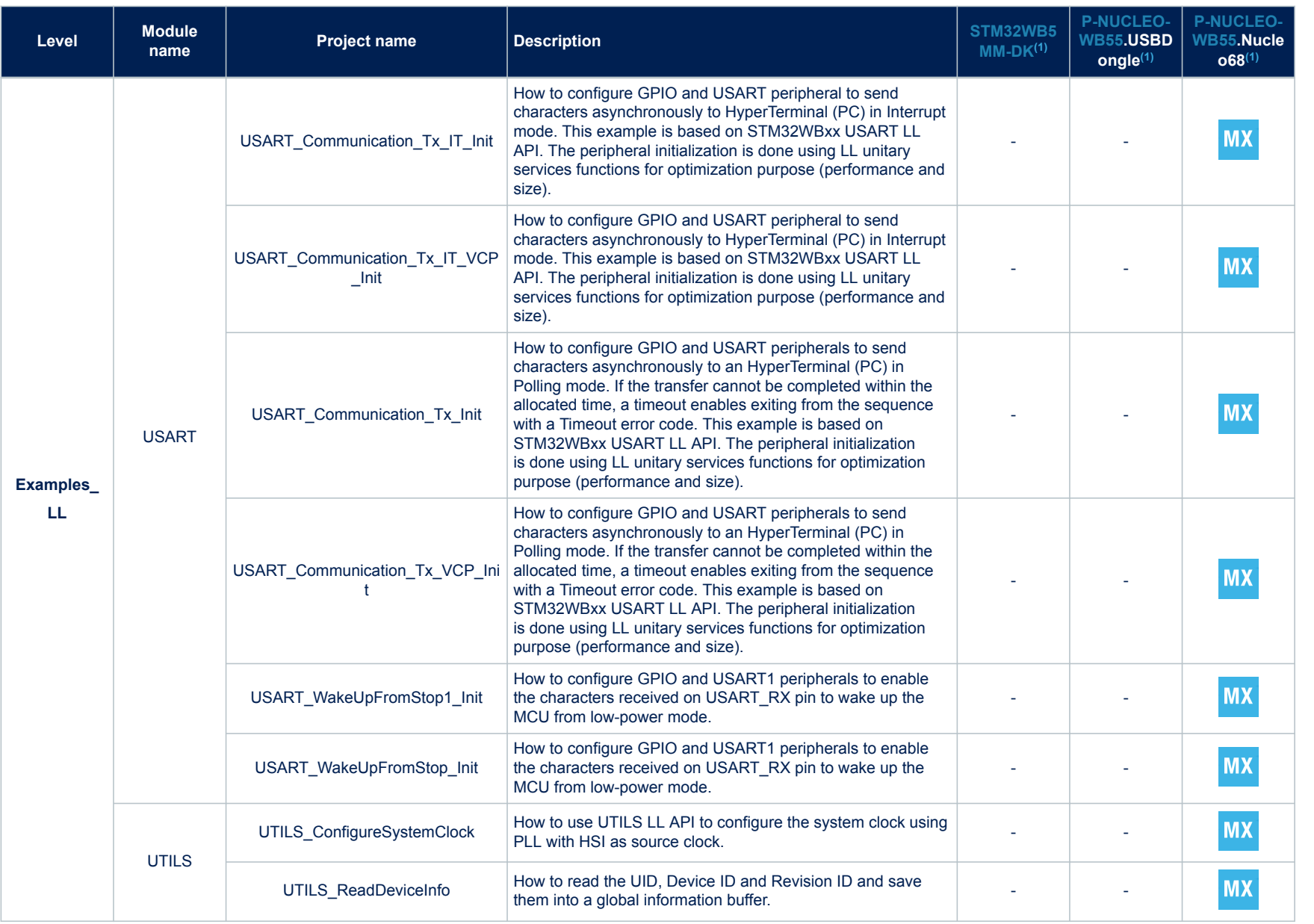

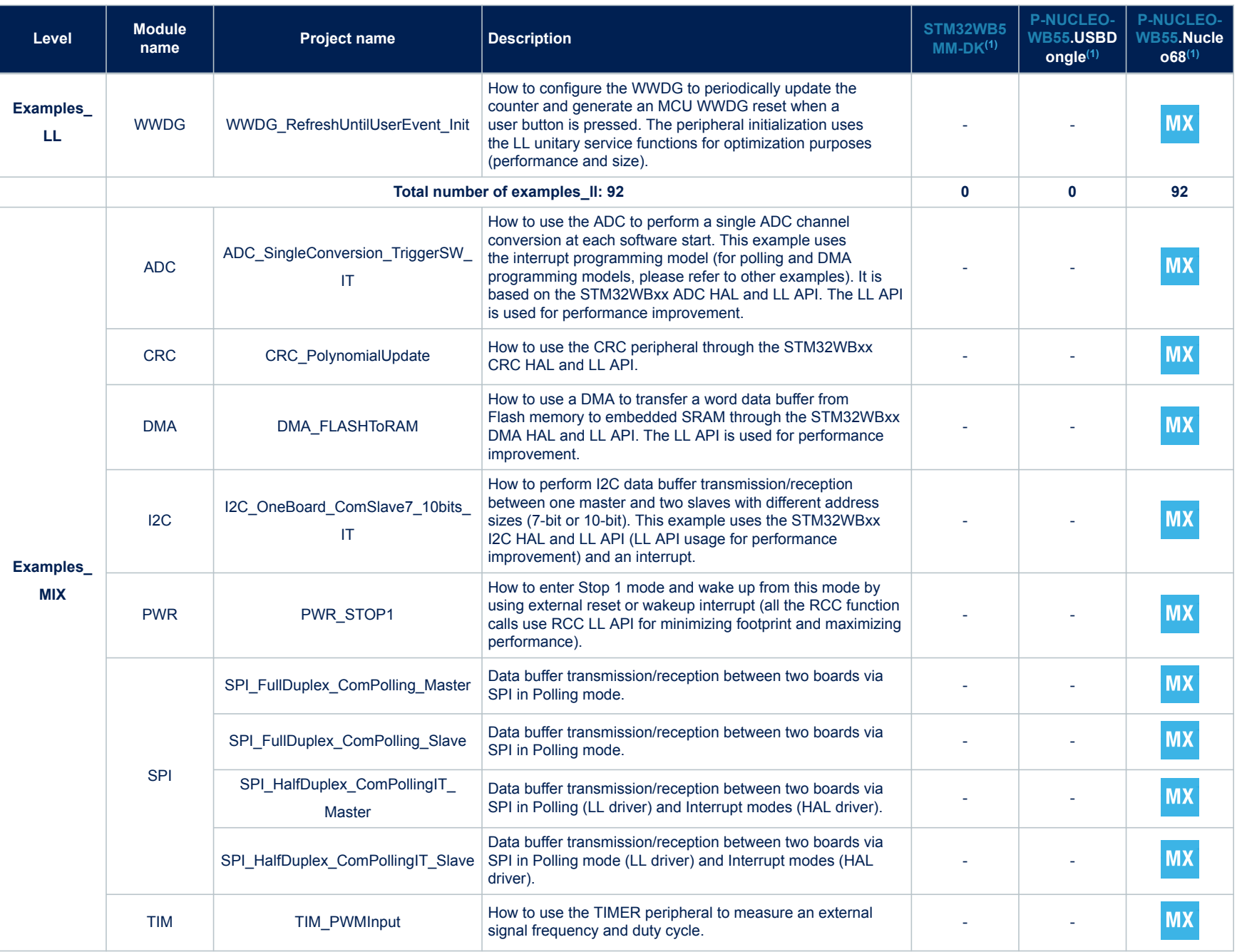

 $\overline{\phantom{a}}$ 

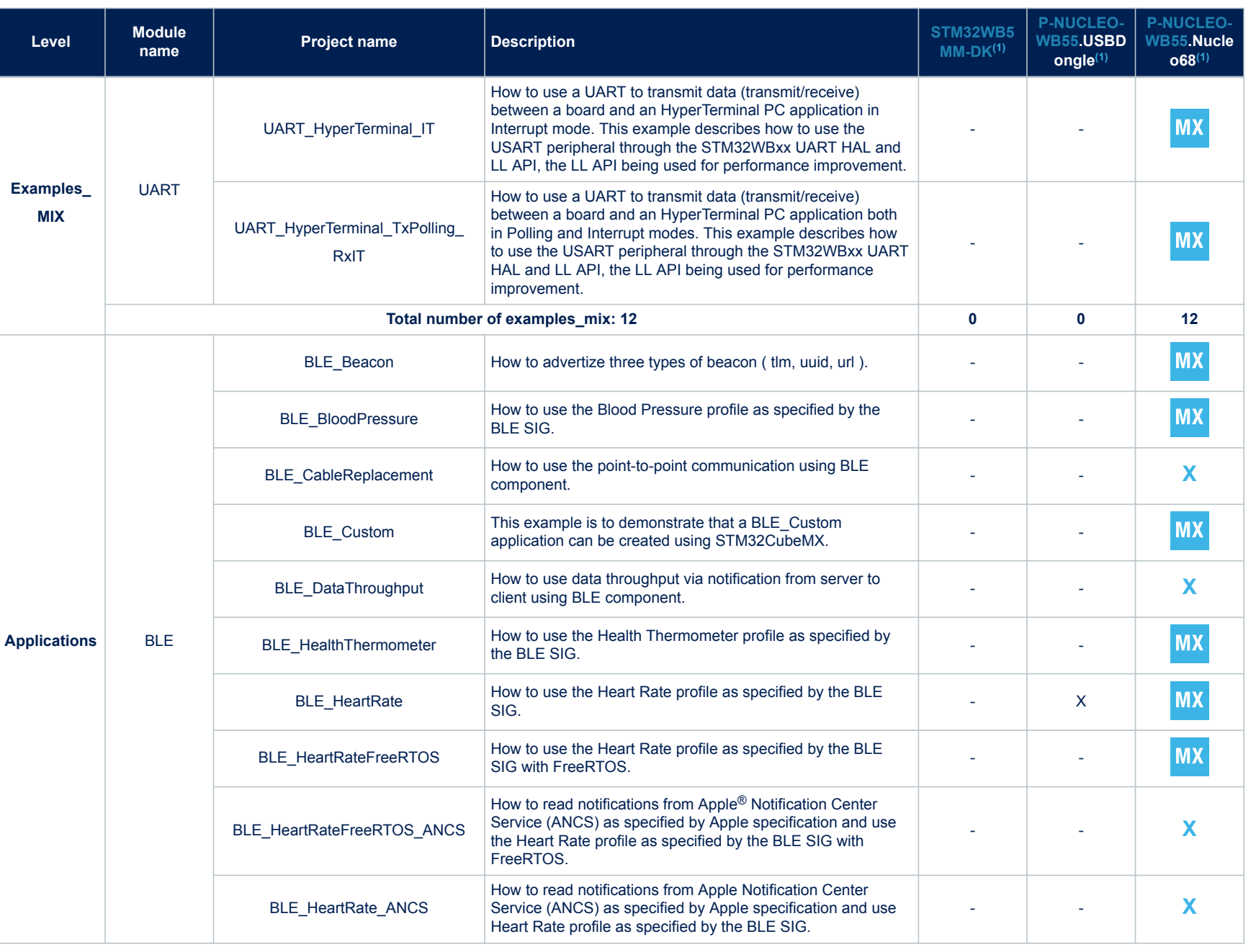

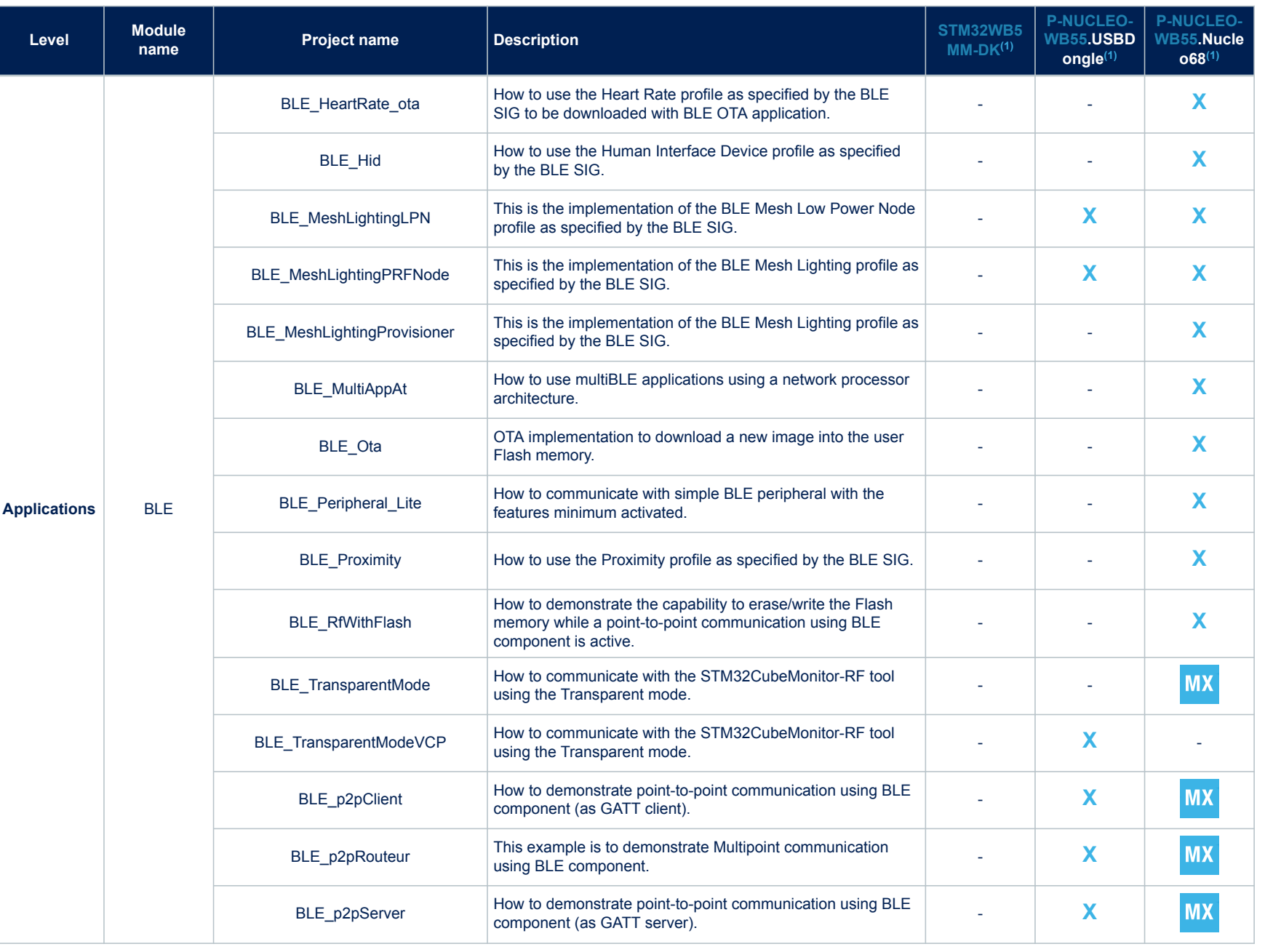

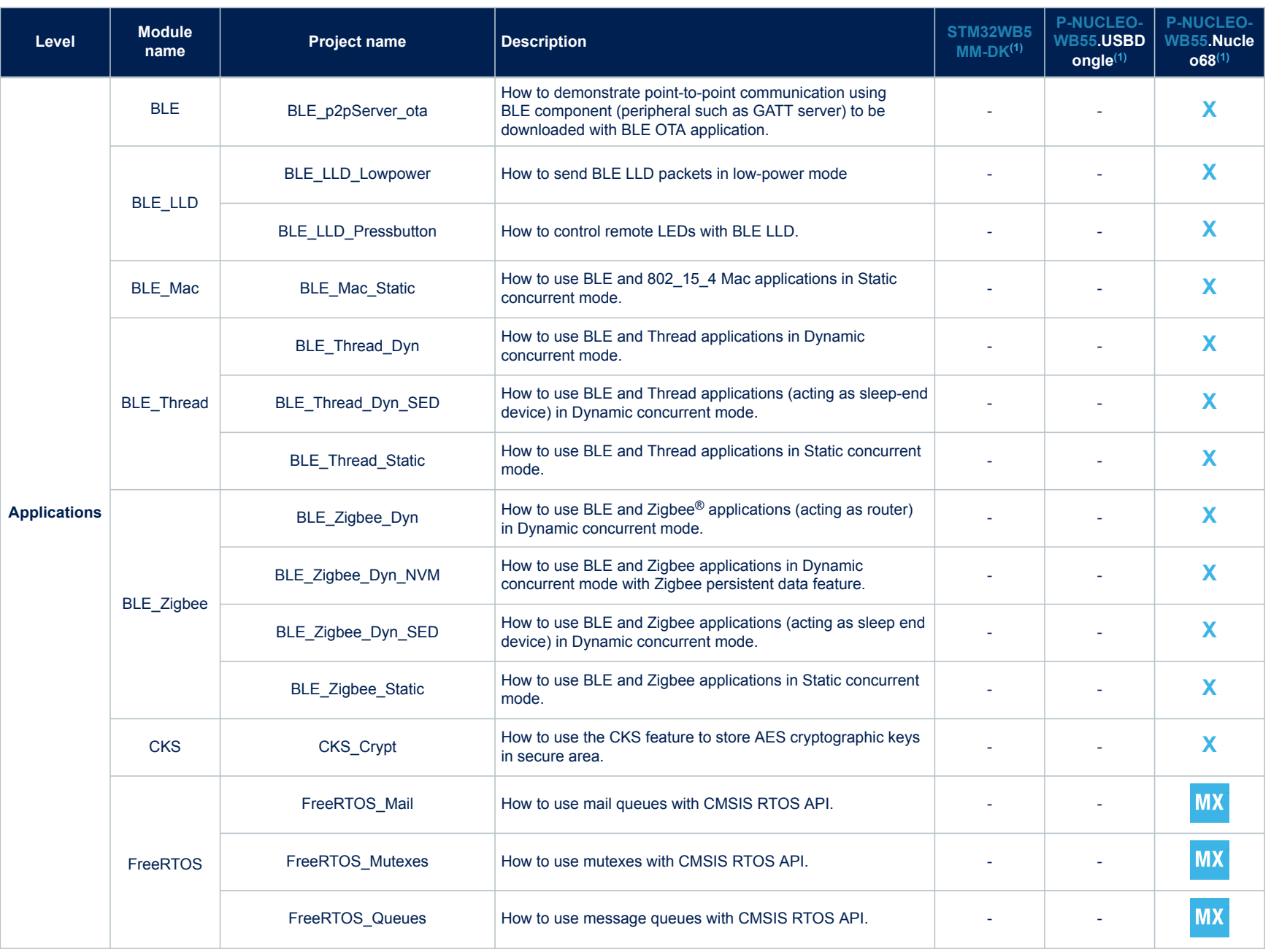

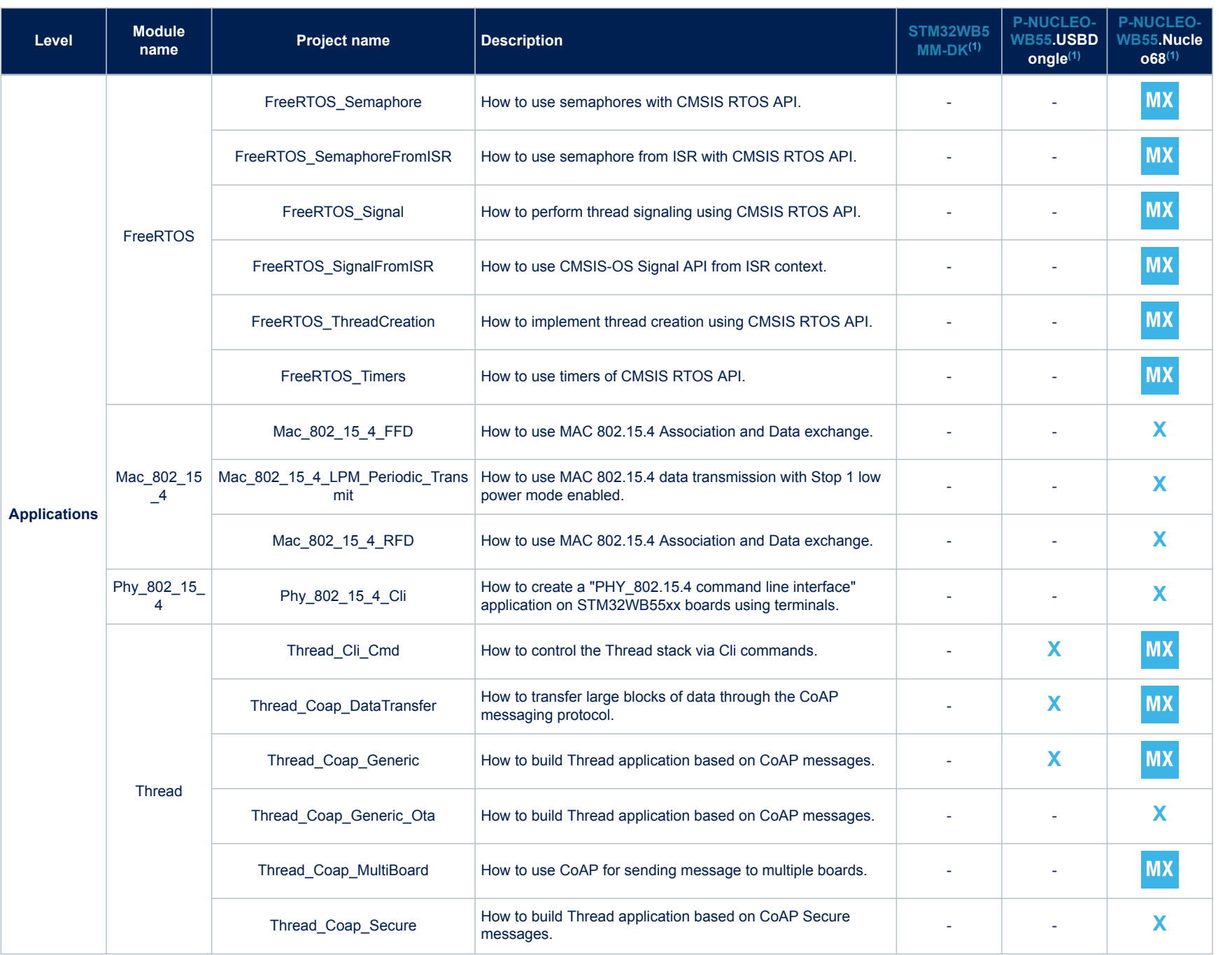

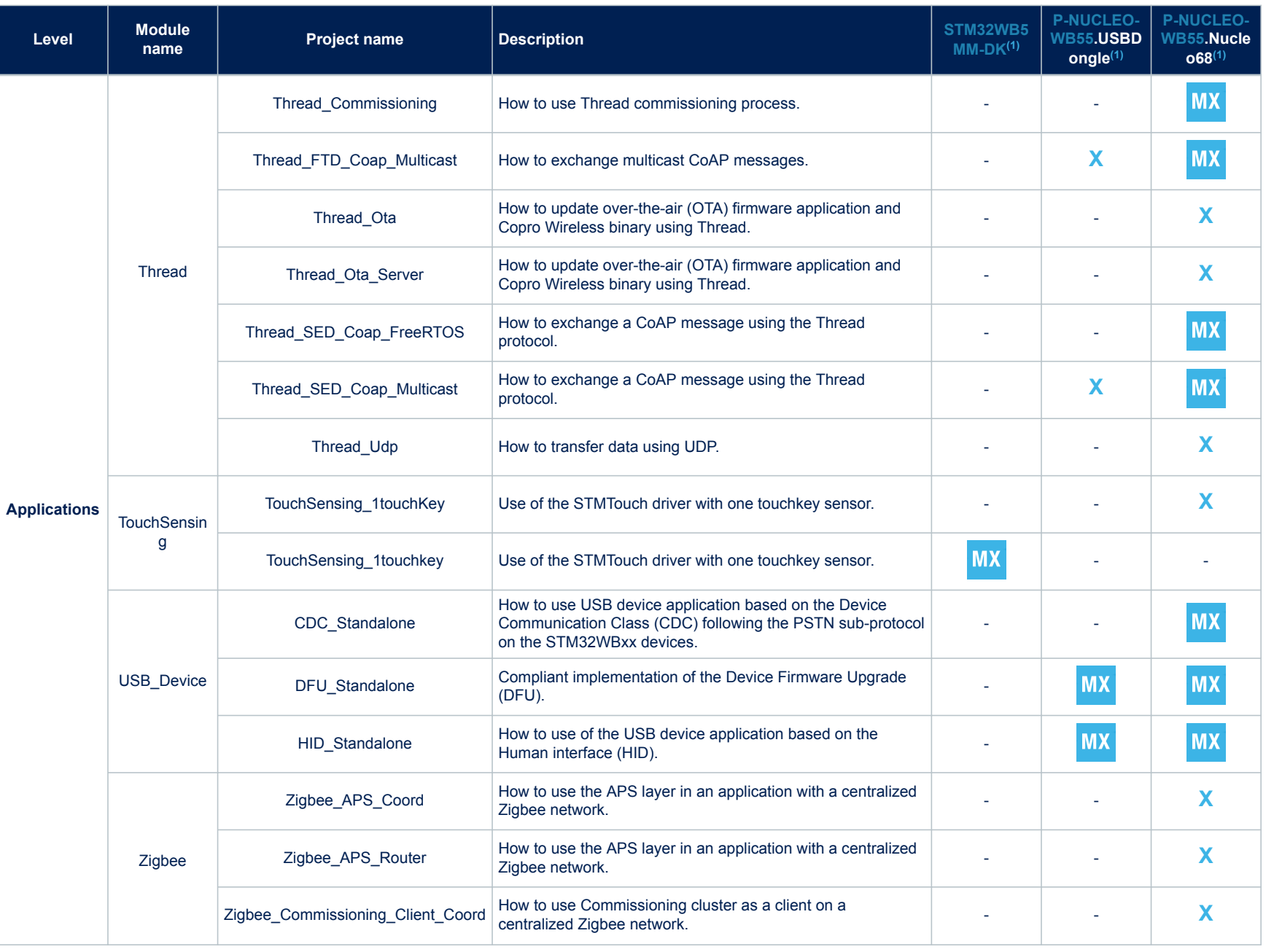

**AN5155**

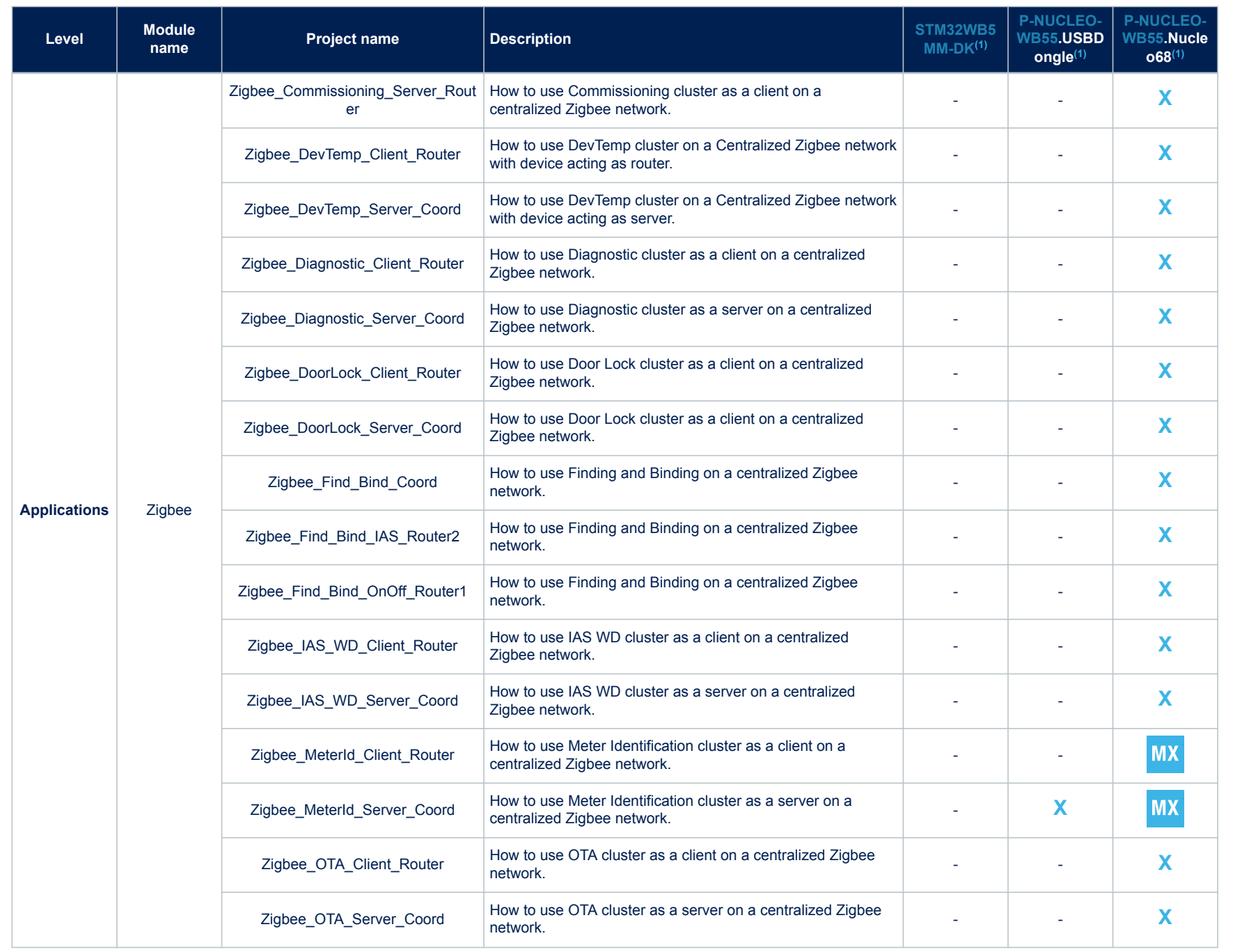

**AN5155**

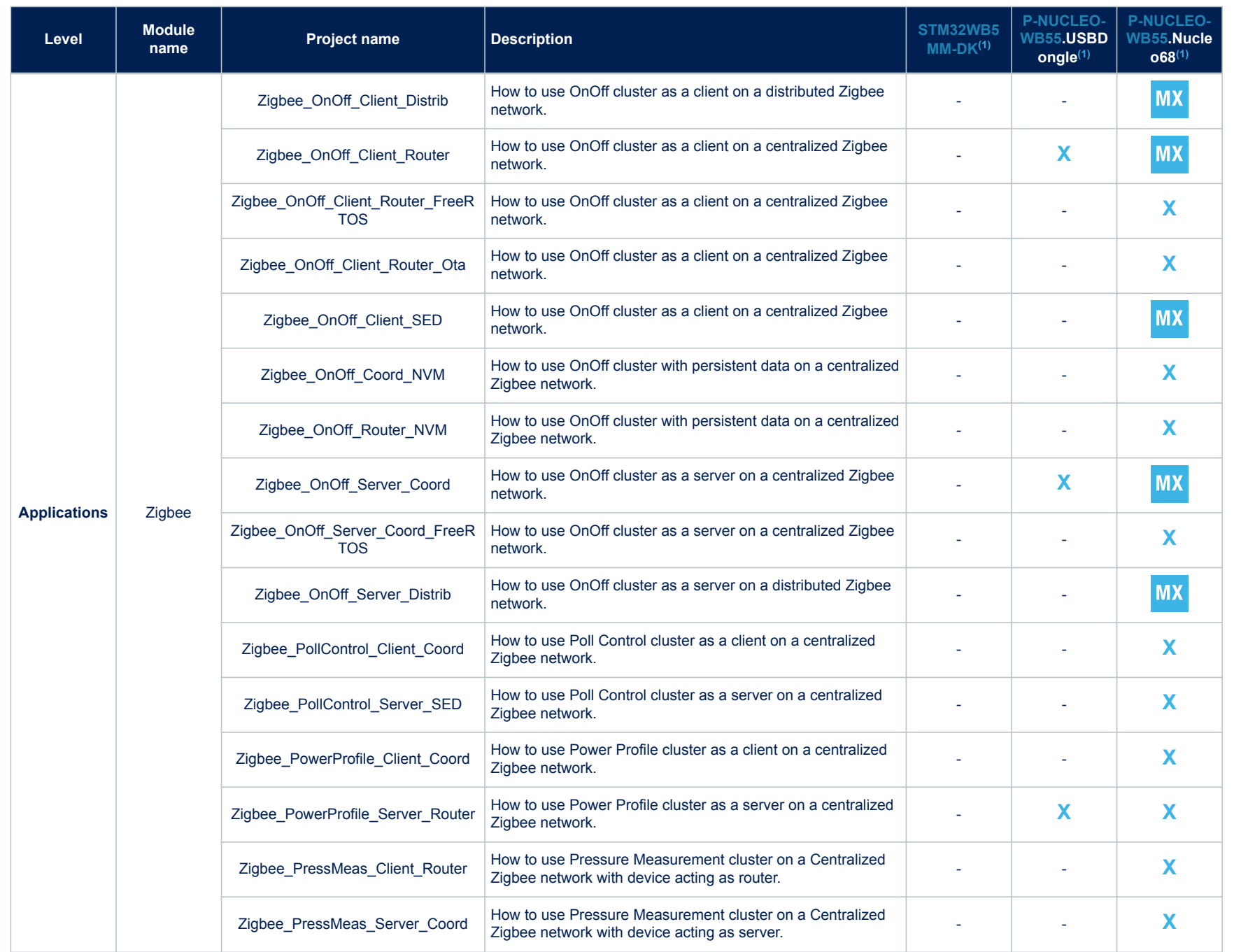

<span id="page-29-0"></span>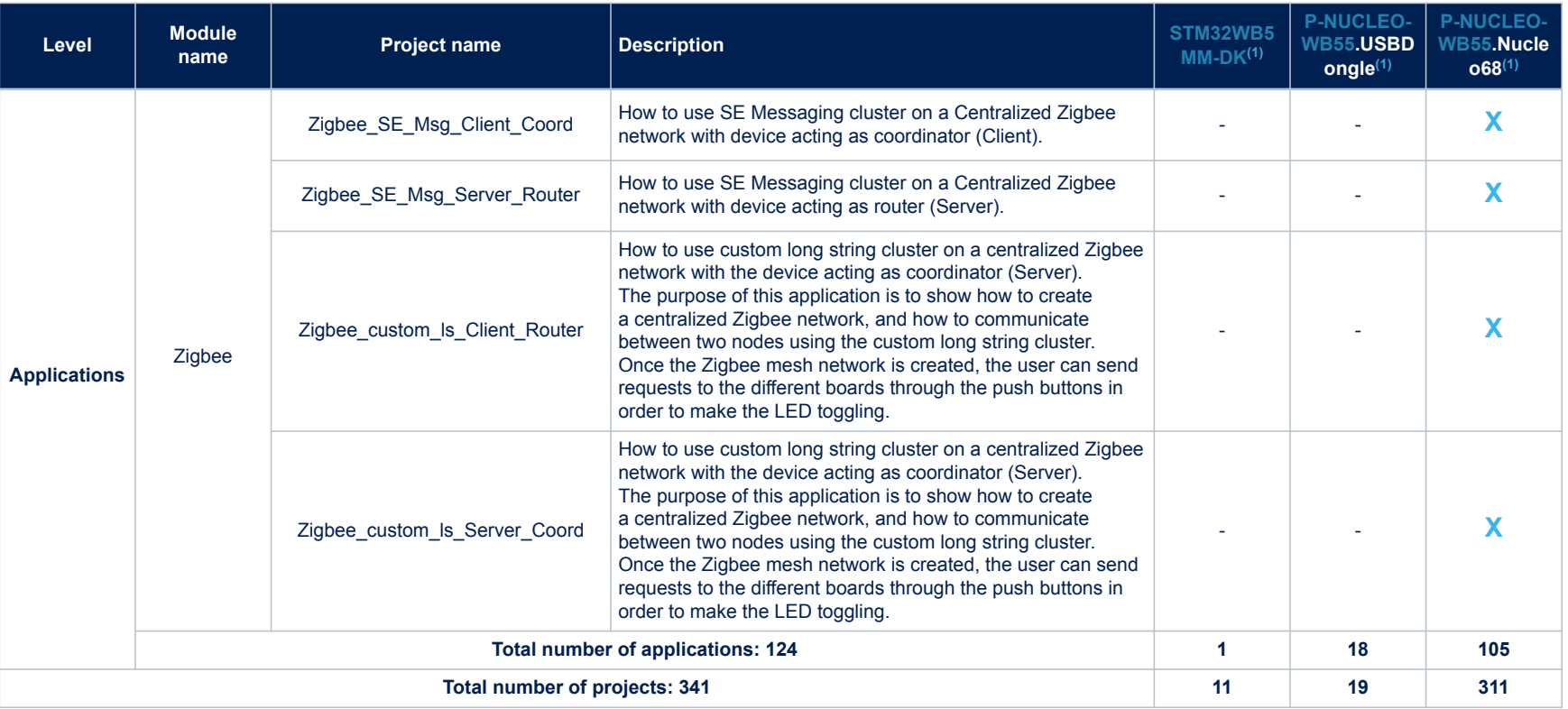

*1. STM32CubeMX-generated examples are highlighted with the STM32CubeMX icon. Other examples are marked with "x". They are specific TrustZone examples if marked as such.*

**page 30/33 page 30/33**

# <span id="page-30-0"></span>**Revision history**

#### **Table 2. Document revision history**

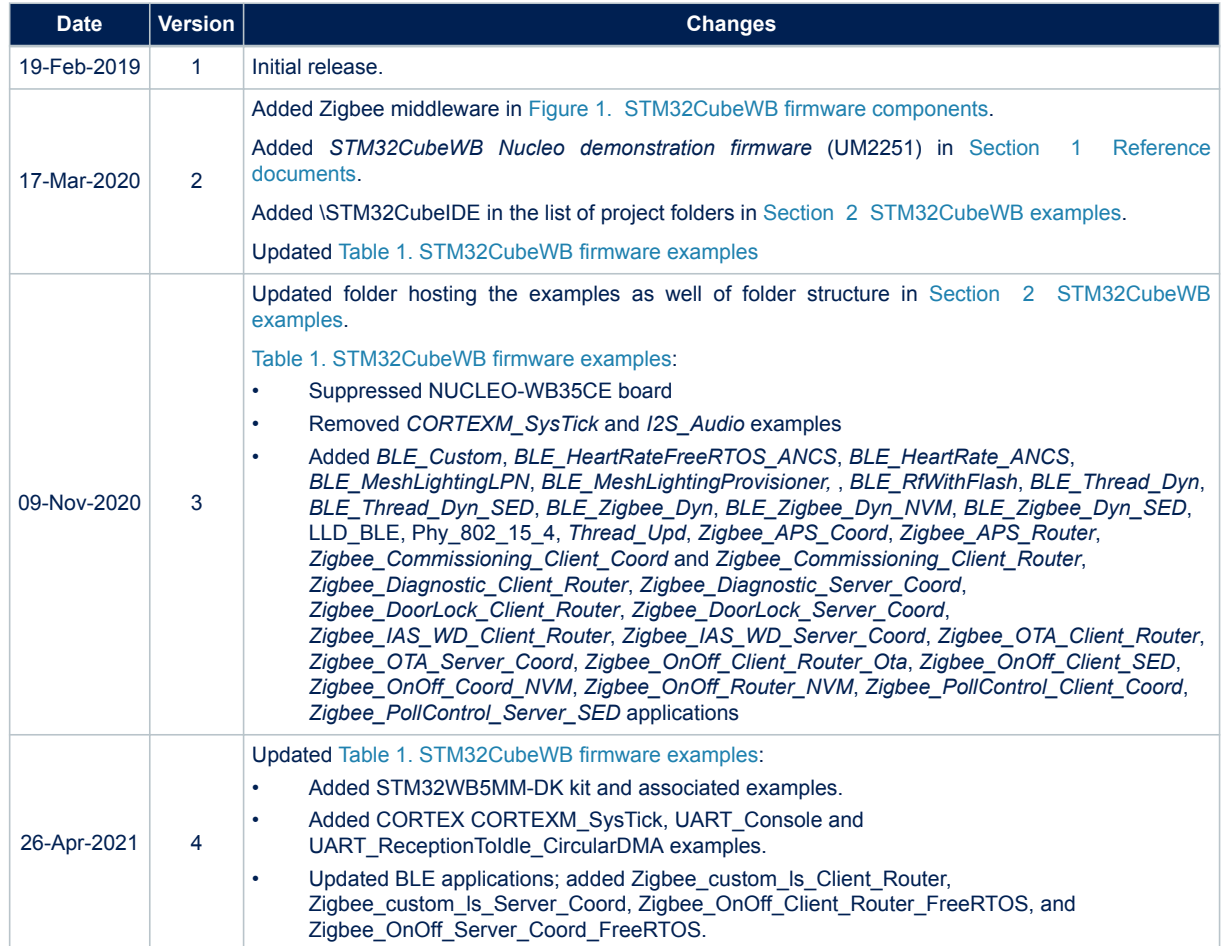

# **Contents**

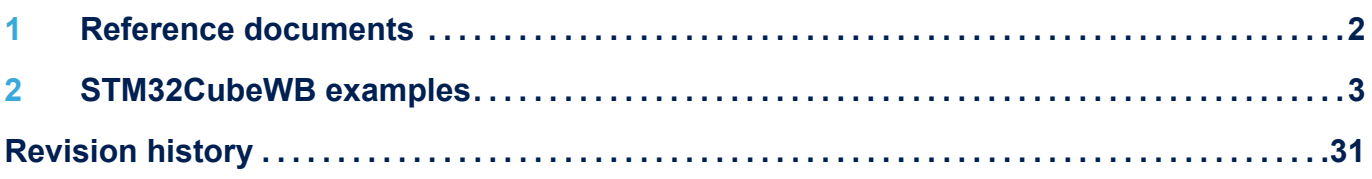

#### **IMPORTANT NOTICE – PLEASE READ CAREFULLY**

STMicroelectronics NV and its subsidiaries ("ST") reserve the right to make changes, corrections, enhancements, modifications, and improvements to ST products and/or to this document at any time without notice. Purchasers should obtain the latest relevant information on ST products before placing orders. ST products are sold pursuant to ST's terms and conditions of sale in place at the time of order acknowledgement.

Purchasers are solely responsible for the choice, selection, and use of ST products and ST assumes no liability for application assistance or the design of Purchasers' products.

No license, express or implied, to any intellectual property right is granted by ST herein.

Resale of ST products with provisions different from the information set forth herein shall void any warranty granted by ST for such product.

ST and the ST logo are trademarks of ST. For additional information about ST trademarks, please refer to [www.st.com/trademarks](http://www.st.com/trademarks). All other product or service names are the property of their respective owners.

Information in this document supersedes and replaces information previously supplied in any prior versions of this document.

© 2021 STMicroelectronics – All rights reserved